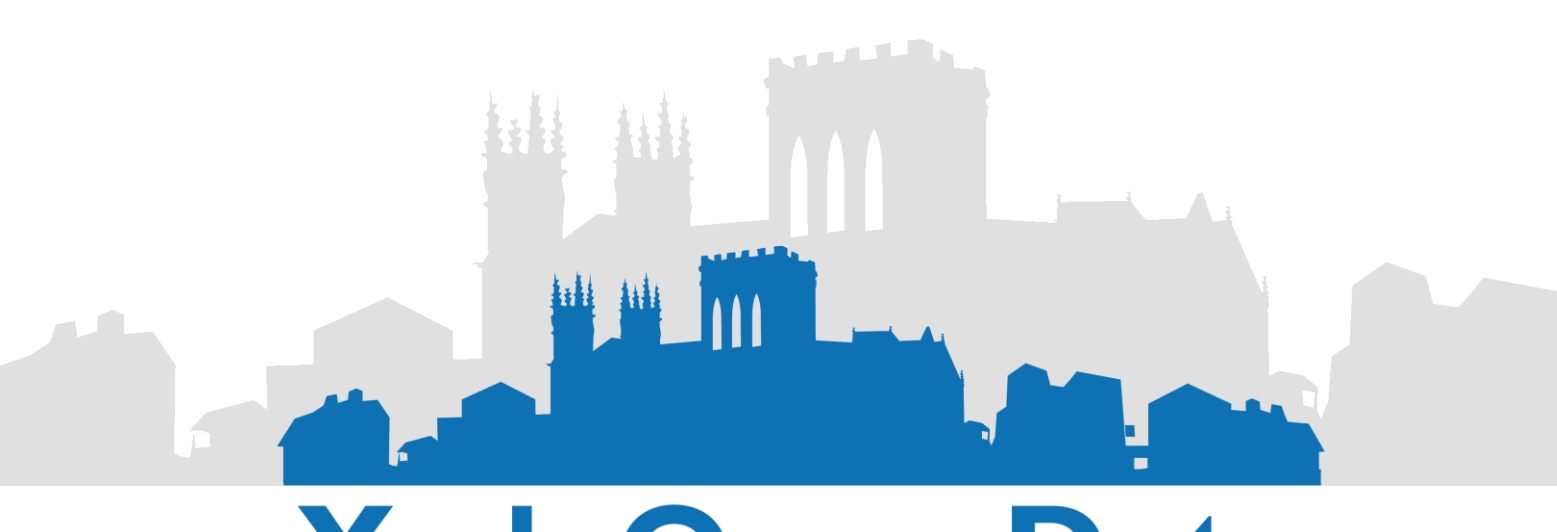

# York Open Data

## **-User Guide-**

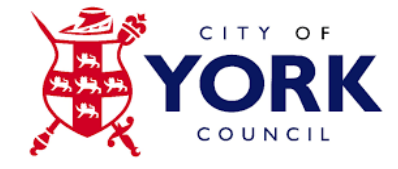

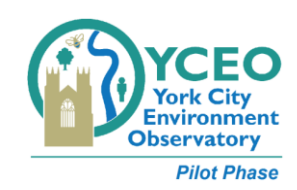

## **Contents**

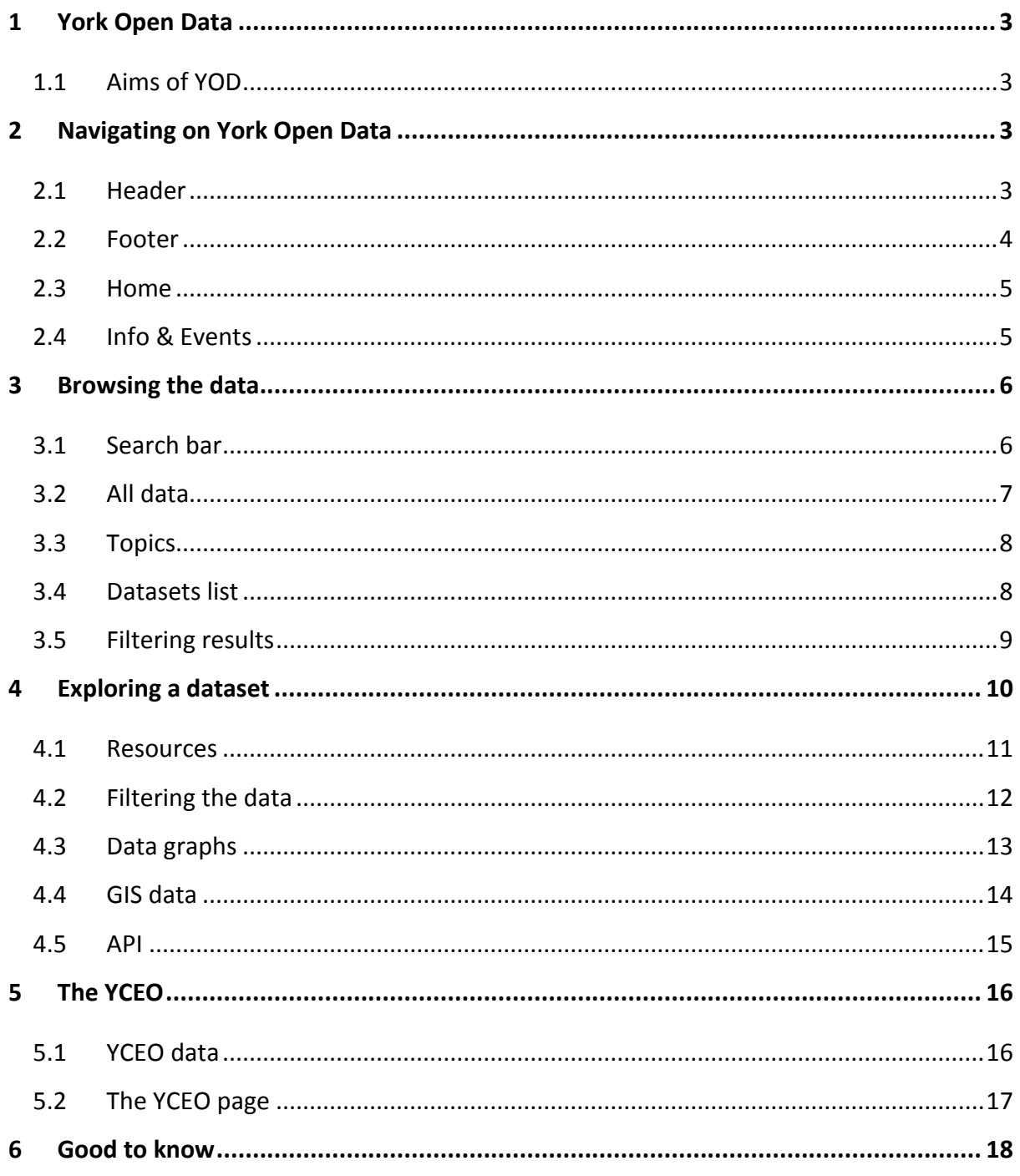

## <span id="page-2-0"></span>**1 York Open Data**

York Open Data ( <https://www.yorkopendata.org/> ) is the official open data website of City of York Council and was launched in March 2015. The majority of the data available within the York Open Data platform has been published under the *UK Open Government Licence (OGL)* by the City of York Council and in compliance with the *Data Protection Act 1998* in a "raw data" format. However, some processed data can be found as well or under proprietary licenses. The published data provides an insight into the City of York.

## <span id="page-2-1"></span>*1.1 Aims of YOD*

- Ensure better quality and a higher quantity of open data is released on the city into the hands of local citizens and businesses.
- Bring the power of open data to a wider audience through working to make open data more accessible to all users.
- Encourage developers to create transformative open data applications, and increase the profile of open data and its applicability towards transparency, strengthening democracy and supporting local, national and international economic growth.
- Work towards providing solutions that will allow for open analysis of the council's and city's open data that can help revolutionise the understanding of the city needs, to meet the expectations of its residents.
- Be delivered in a financially sustainable way so that as products or services are created, developers have confidence the platform will be available long term.
- Support council's statutory responsibilities around the transparency code, and council's commitment to being an open and transparent authority using the platform as the place to find data about York.
- Attempt to ensure that all published data is relatively easy to create, maintain, and, most importantly, at least in a 3 stars format.

## <span id="page-2-2"></span>**2 Navigating on York Open Data**

## <span id="page-2-3"></span>*2.1 Header*

- Home York Open Data's homepage.
- All data All datasets published on the site.
- Topics Datasets grouped into topics.
- YCEO York City Environment Observatory section. For more information on the YCEO, please see section 5 on this document.
- Info & Events Useful information about York Open Data and our events. You can choose to see all posts or just York Open Data related ones.
- FAQ Answers to frequently asked questions. If you do not find the answer you are looking for, please contact us at [info@yorkopendata.org](mailto:info@yorkopendata.org) .
- City of York Council icon Clicking on it opens City of York Council's website
- York Open Data icon Clicking on it navigates to York Open Data's home page

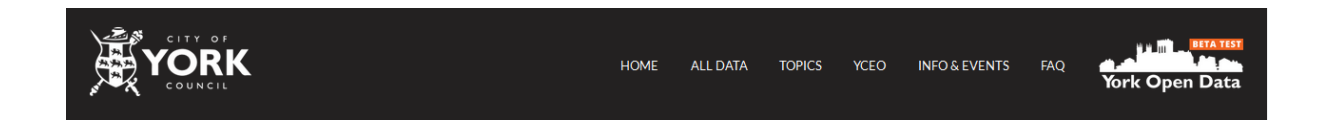

#### <span id="page-3-0"></span>*2.2 Footer*

- Navigation List of top level pages on York Open Data.
- Social media and contact us Contact details for City of York Council and York Open Data.
- About Brief description of the platform.
- Disclaimer, privacy policy and terms & conditions Legal conditions applied to the site when making use of it.

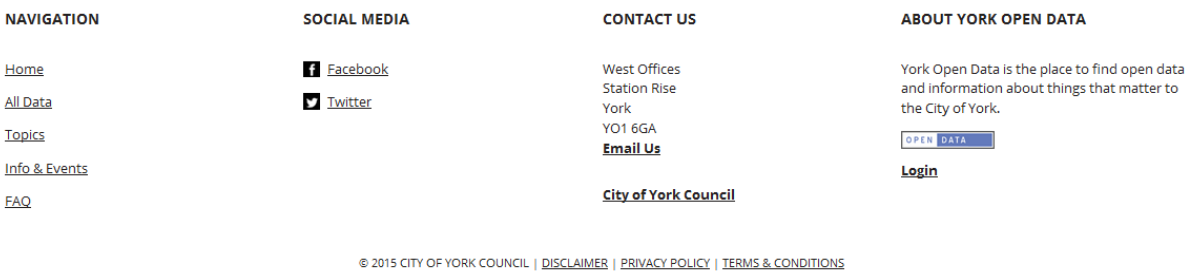

## <span id="page-4-0"></span>*2.3 Home*

The home page is the default landing page for YOD. You can find a searching bar for browsing the data (1), a list of data topics (2) and the latest news about the site (3).

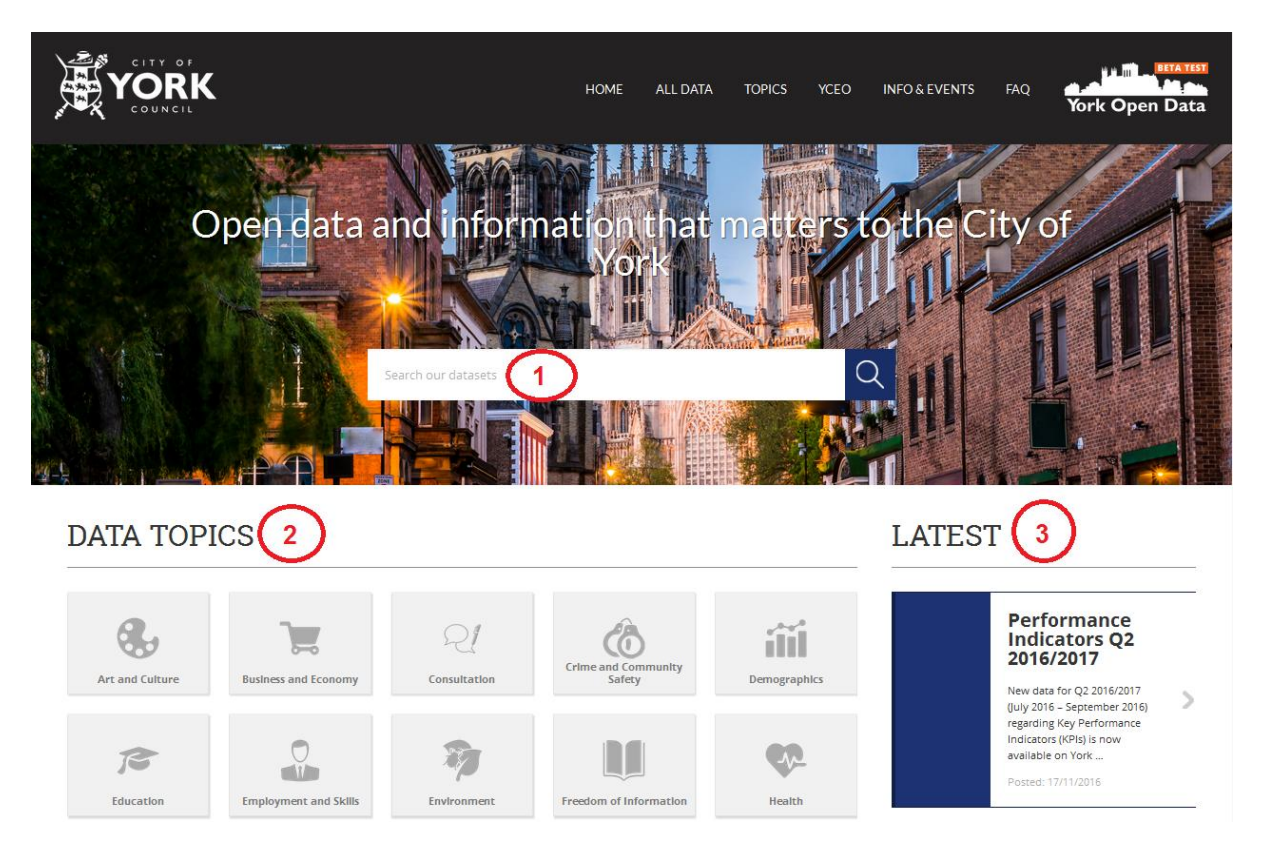

## <span id="page-4-1"></span>*2.4 Info & Events*

This page is used for publishing all York Open Data and York City Environment Observatory related news and events. The content can be filtered using the buttons located at the top (1), which also takes effect on the twitter feed displayed (2).

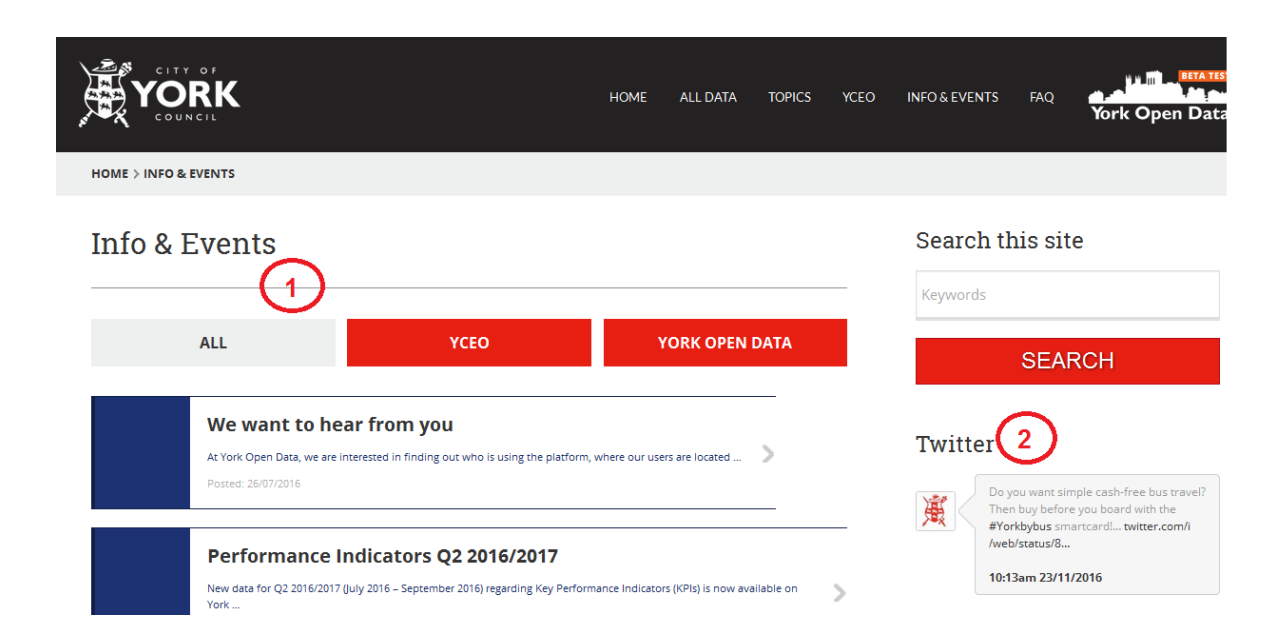

## <span id="page-5-0"></span>**3 Browsing the data**

Data is published in units called "datasets". A dataset is a parcel of data - eg the employment rate for a region or the spending for a government department. When searching for data, each result will be an individual dataset.

A dataset has two parts:

•The "metadata" which is the information about the data. For example, date, what formats it is available in, the title and publisher, what license it is released under, etc.

• A number of "resources", which hold the data itself. A resource can be a CSV or Excel spreadsheet, XML file, PDF document, image file, linked data in RDF format, etc. A dataset can contain any number of resources.

There are different options for browsing the datasets available on the platform:

#### <span id="page-5-1"></span>*3.1 Search bar*

The search bar allows the user retrieving datasets related with any combination of words typed in. This can be a broad search eg "wards" or a more specific one "ward profiles"

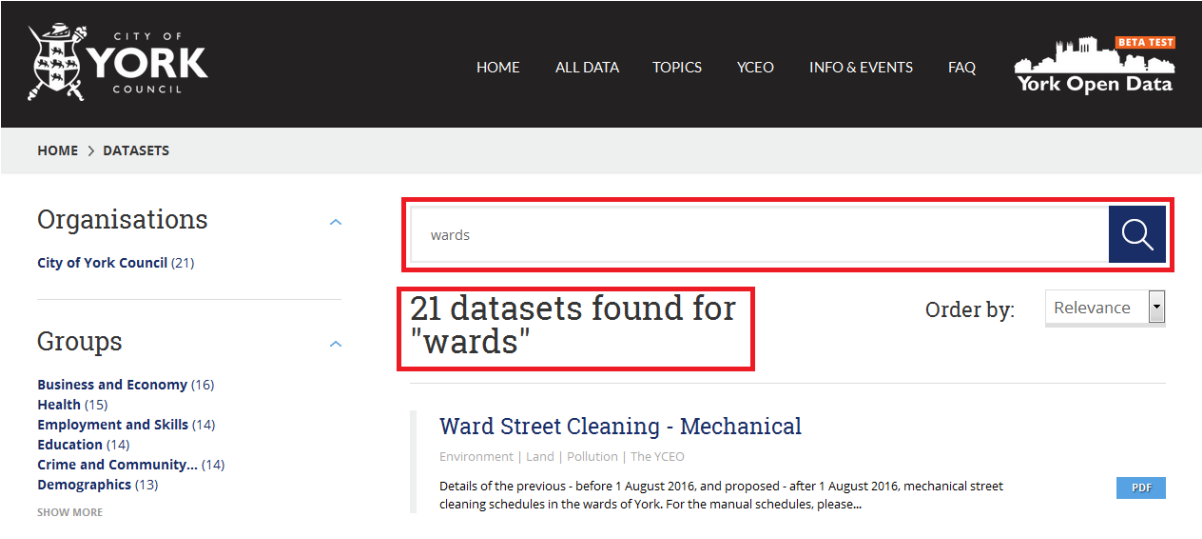

The search bar can be found in the "home" page, as described in point 2.3 of this document, and in the "all data" and "YCEO" pages

## <span id="page-6-0"></span>*3.2 All data*

Clicking on the "All Data" tab on the header (or clicking on the magnifying glass of the search bar without entering any searching string) displays all the available datasets on the platform.

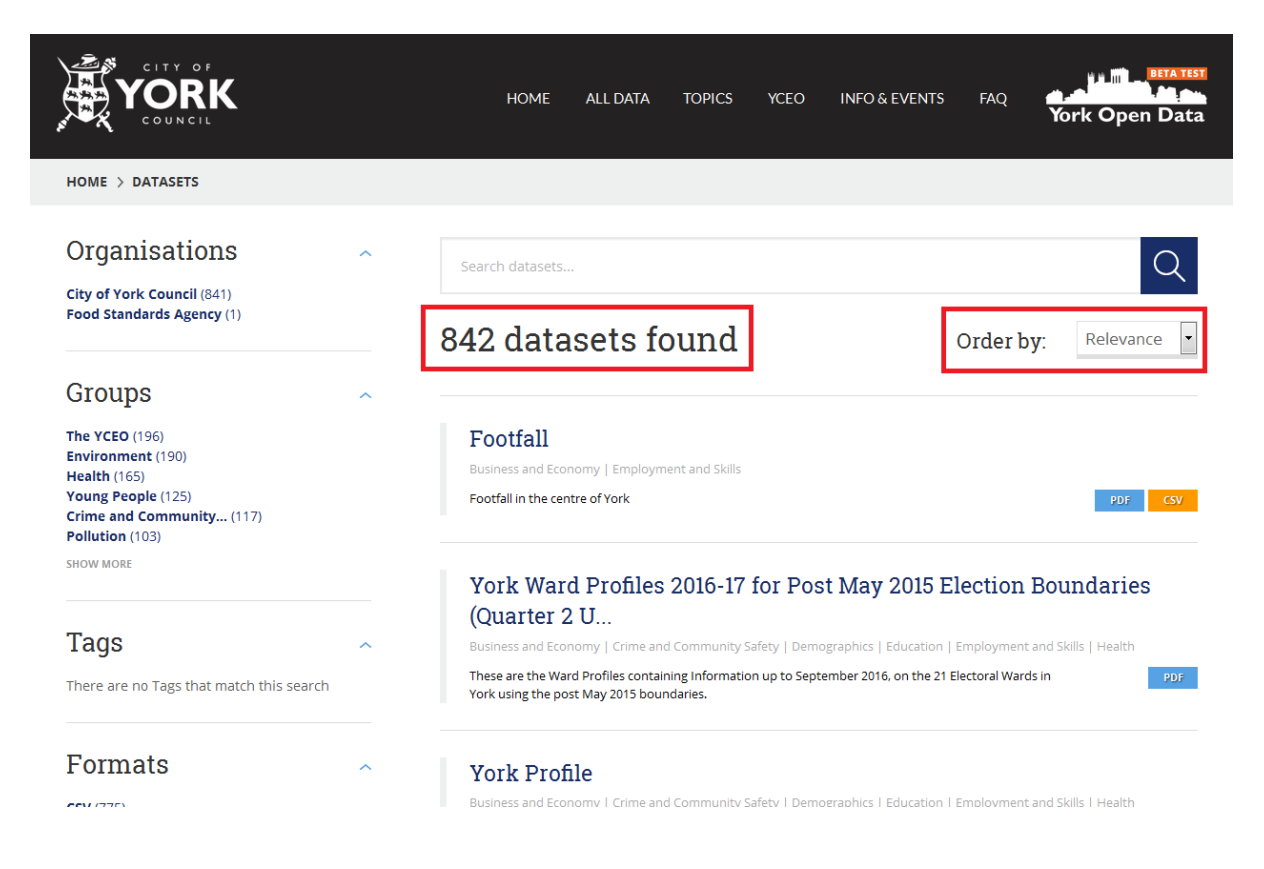

By default last updated datasets appear on top, but this order can be changed using the "order by" drop down.

## <span id="page-7-0"></span>*3.3 Topics*

York Open Data uses topics to help organising the published data, and to make the search and navigation on the page easier. To view all datasets related to a specific topic just click on one of them on the home page. A dataset can be attached to more than one topic.

## **DATA TOPICS**

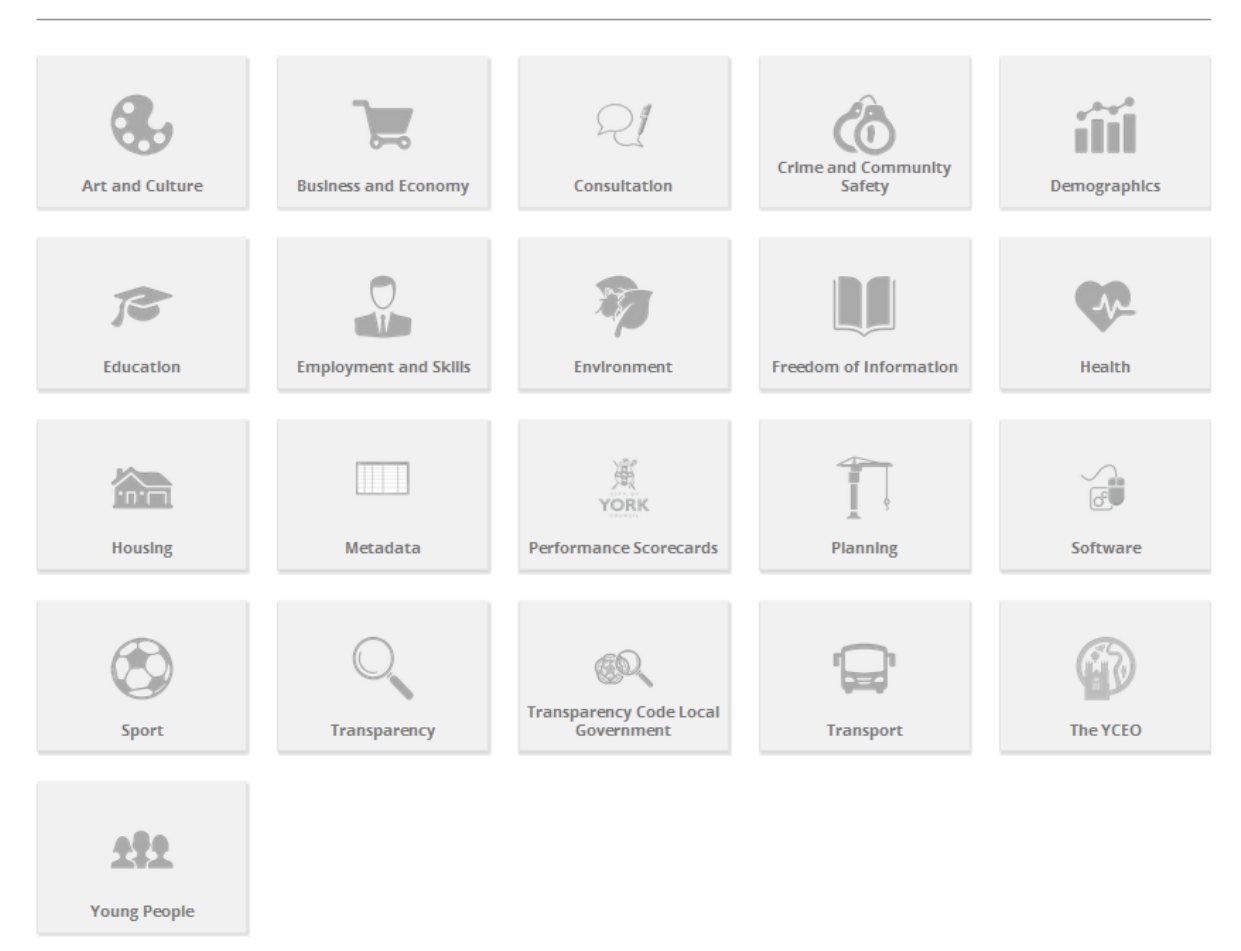

## <span id="page-7-1"></span>*3.4 Datasets list*

To get a spreadsheet with a list of all datasets published on York Open Data, type "Datasets' List" in a search bar and choose the dataset called "Datasets' List" from the search result. The spreadsheet contains a link to each dataset listed and is updated on monthly basis.

## <span id="page-8-0"></span>*3.5 Filtering results*

Filters can be very helpful if there are a large number of search results. They can be combined, selectively adding or removing them, and modifying and repeating the search with existing filters still in place.

Filters are located on the left side of the page (1) and the ones applied are displayed on top of search results (2)

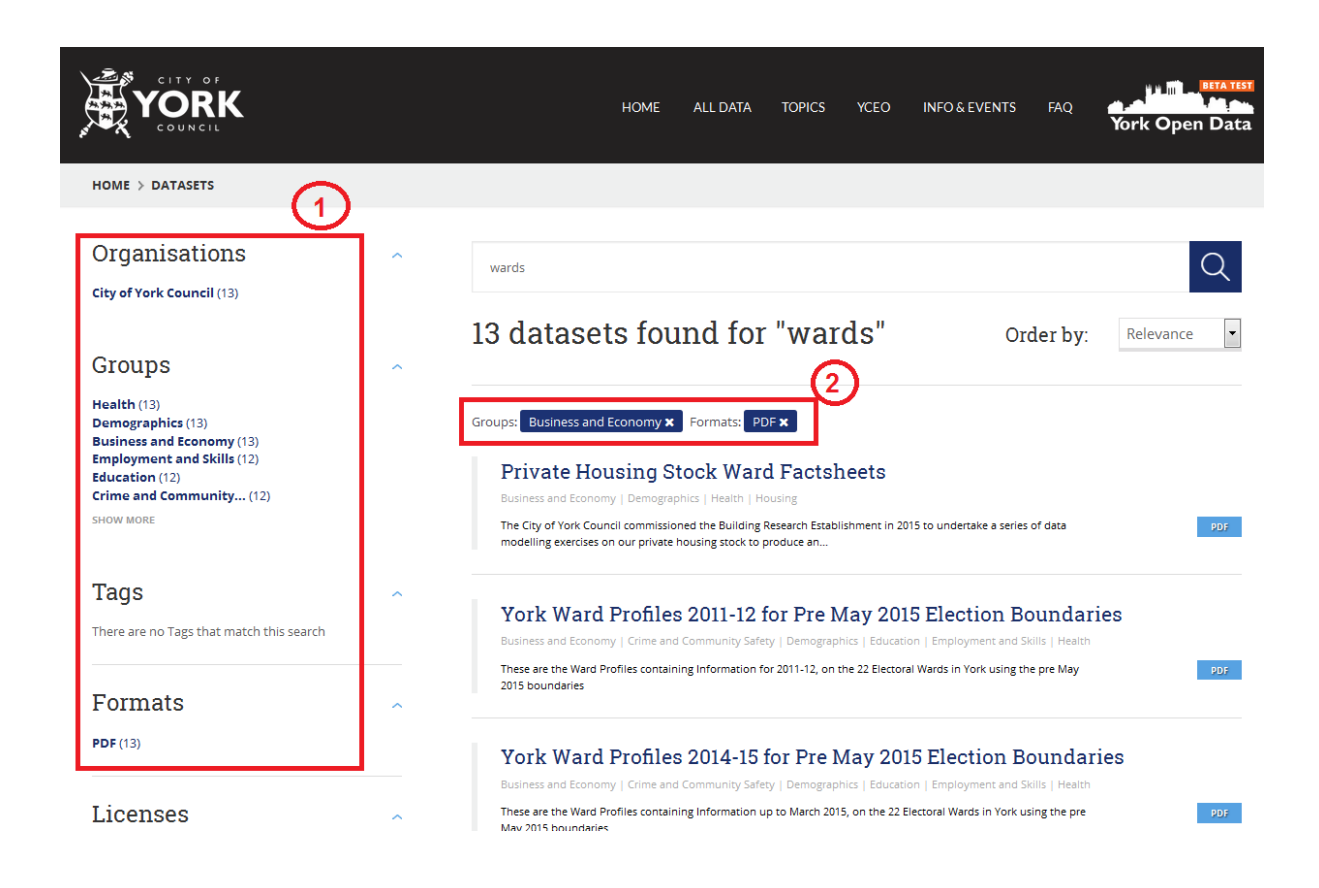

## <span id="page-9-0"></span>**4 Exploring a dataset**

Once you have clicked on a dataset from the search results, the dataset page will be displayed listing the available resources (2), a description for the dataset (1) and each resource and some metadata (3,4,5).

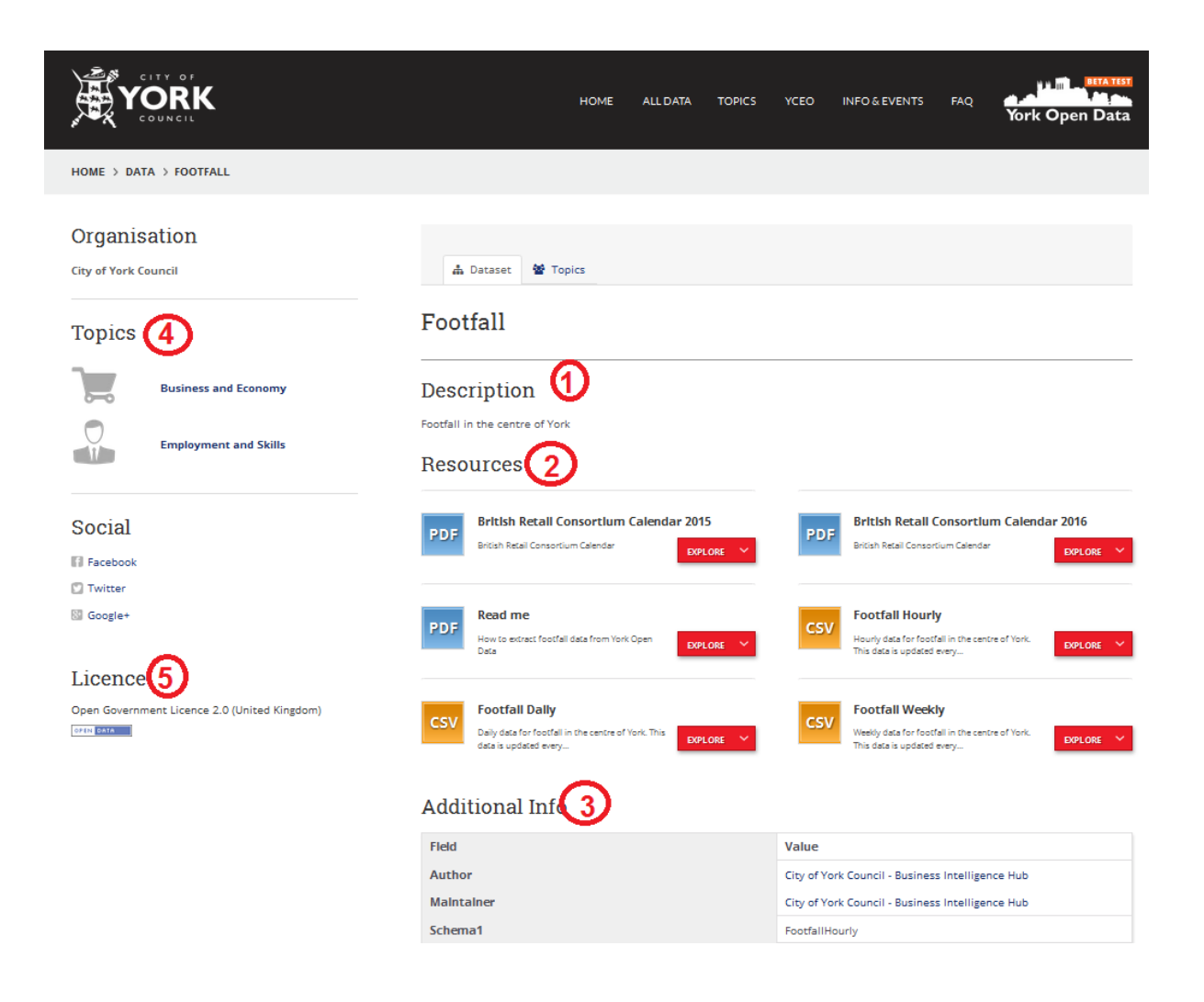

#### <span id="page-10-0"></span>*4.1 Resources*

A dataset can contain one or more resources. Different resources might contain the same data in different formats or they might contain data for different years.

Those resources can be in almost any format, from jpg or a csv to a zip folder. Depending on such format, the platform will be capable of previewing it by clicking on "more" or to only offer to download it by clicking on "go to resource".

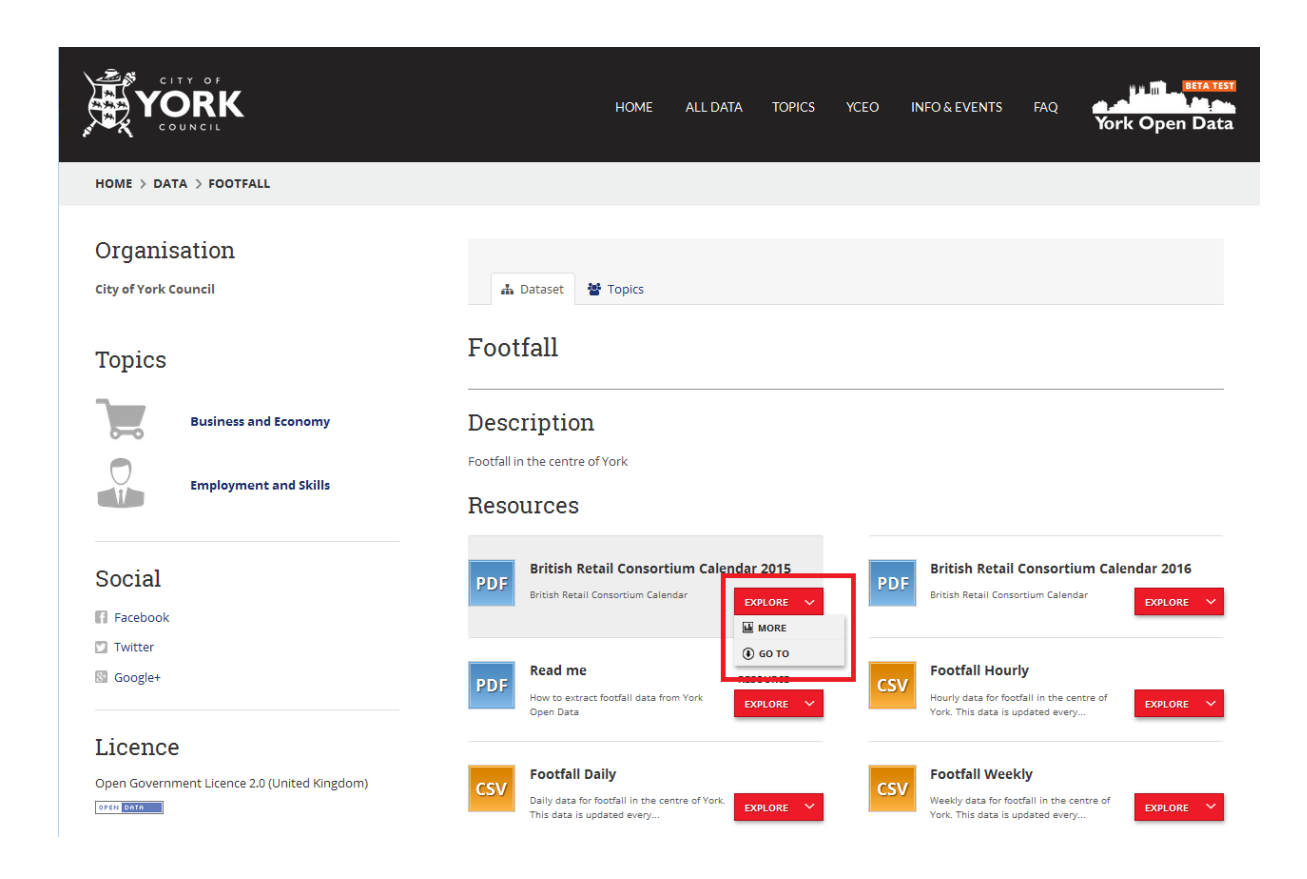

If the resource is in a csv or excel format, the preview functionality will also allow you to filter the data and to create graphs.

## <span id="page-11-0"></span>*4.2 Filtering the data*

To add filters to the preview, click on filters --> add filter and choose from the available ones and click on "Add". Then fill in the value for the field and click on "Update".

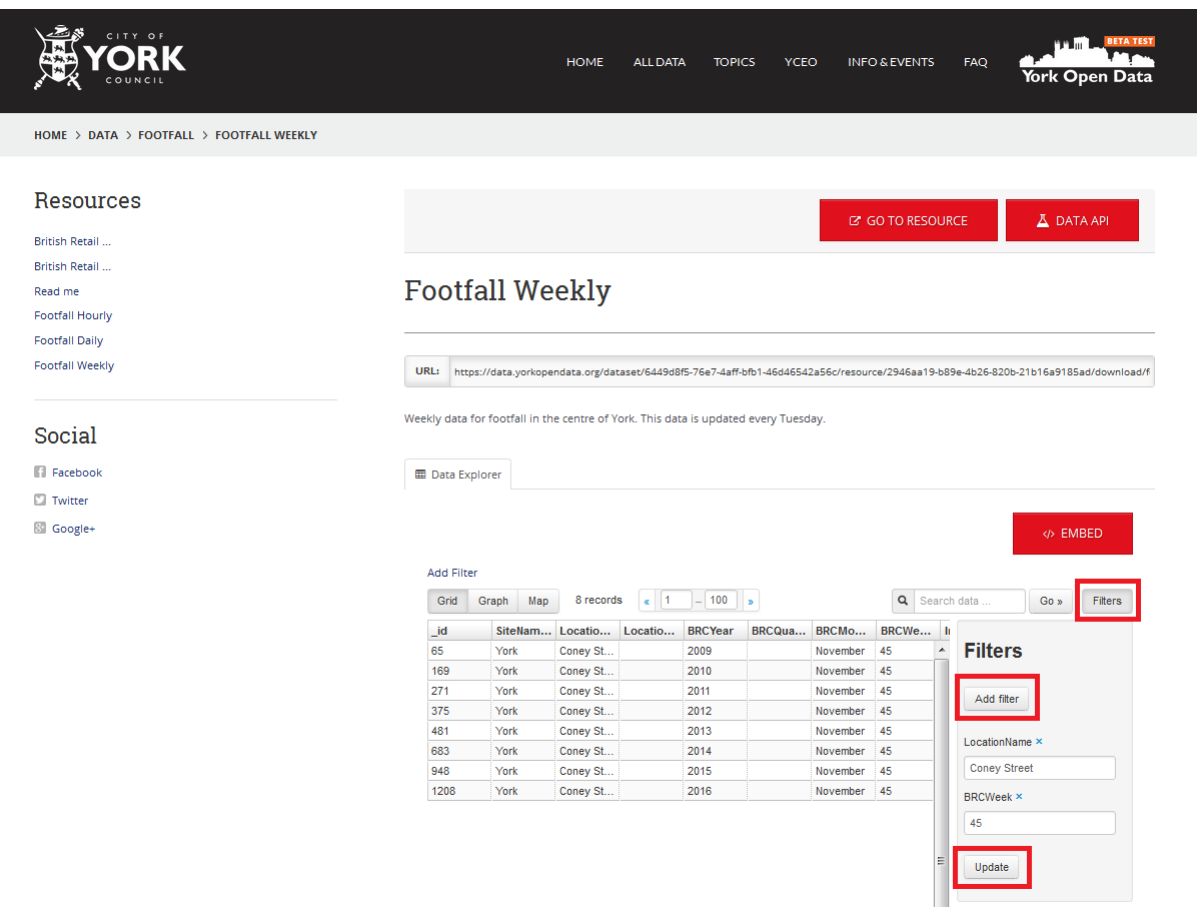

## <span id="page-12-0"></span>*4.3 Data graphs*

To create a graph, click on "Graph", choose a graph type and the values to display on both axis. Multiple series can be represented at the same time in axis 2.

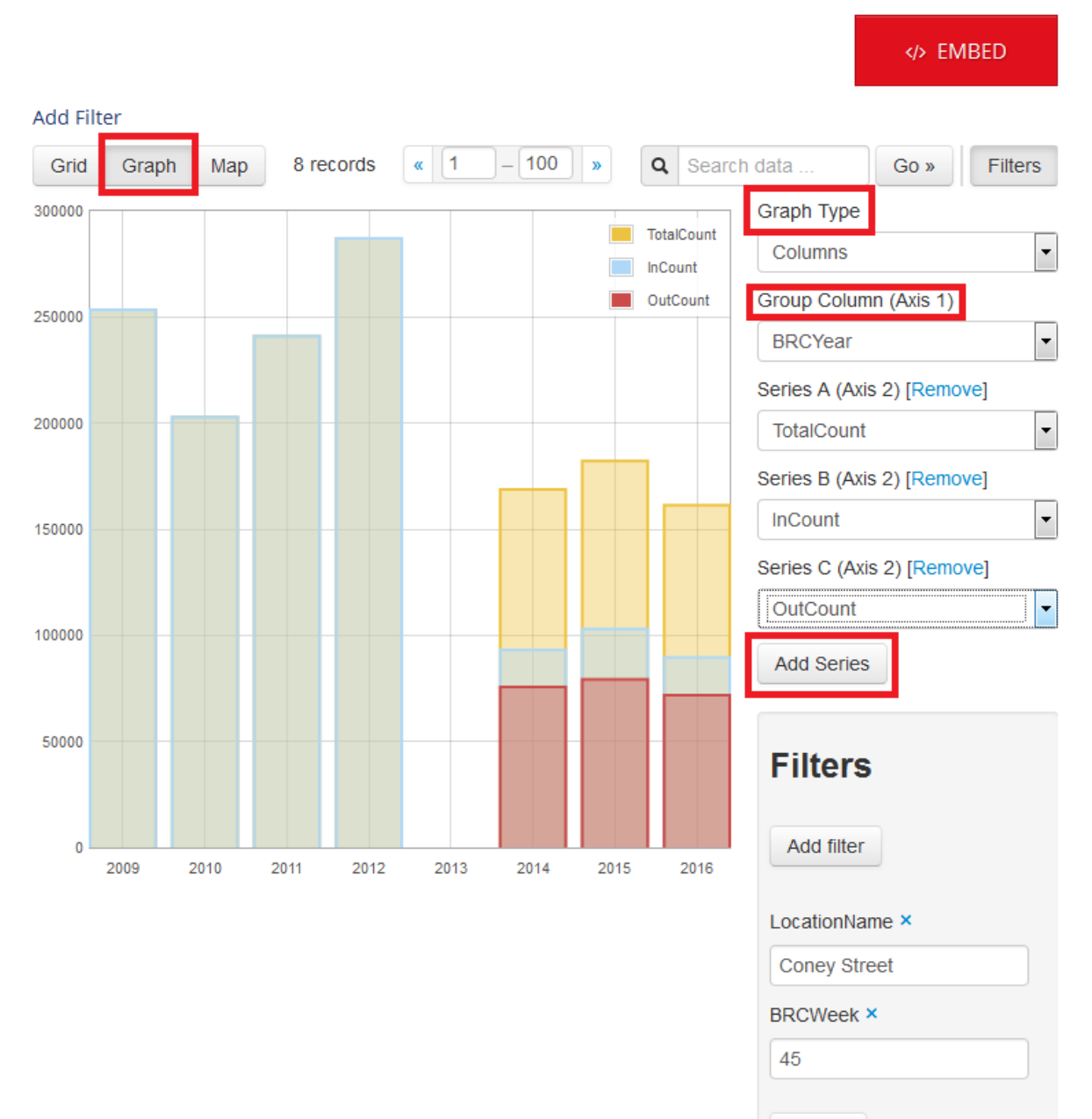

Update

#### <span id="page-13-0"></span>*4.4 GIS data*

York Open Data hosts a number of geospatial datasets. Resources for these datasets are usually uploaded in a KML and a GeoJSON format, though there are some shapefiles and other formats too. Both KMLs and GeoJSONs can be previewed on a map using YOD's capabilities. Clicking on "more" on a geospatial resource will open the map view by default.

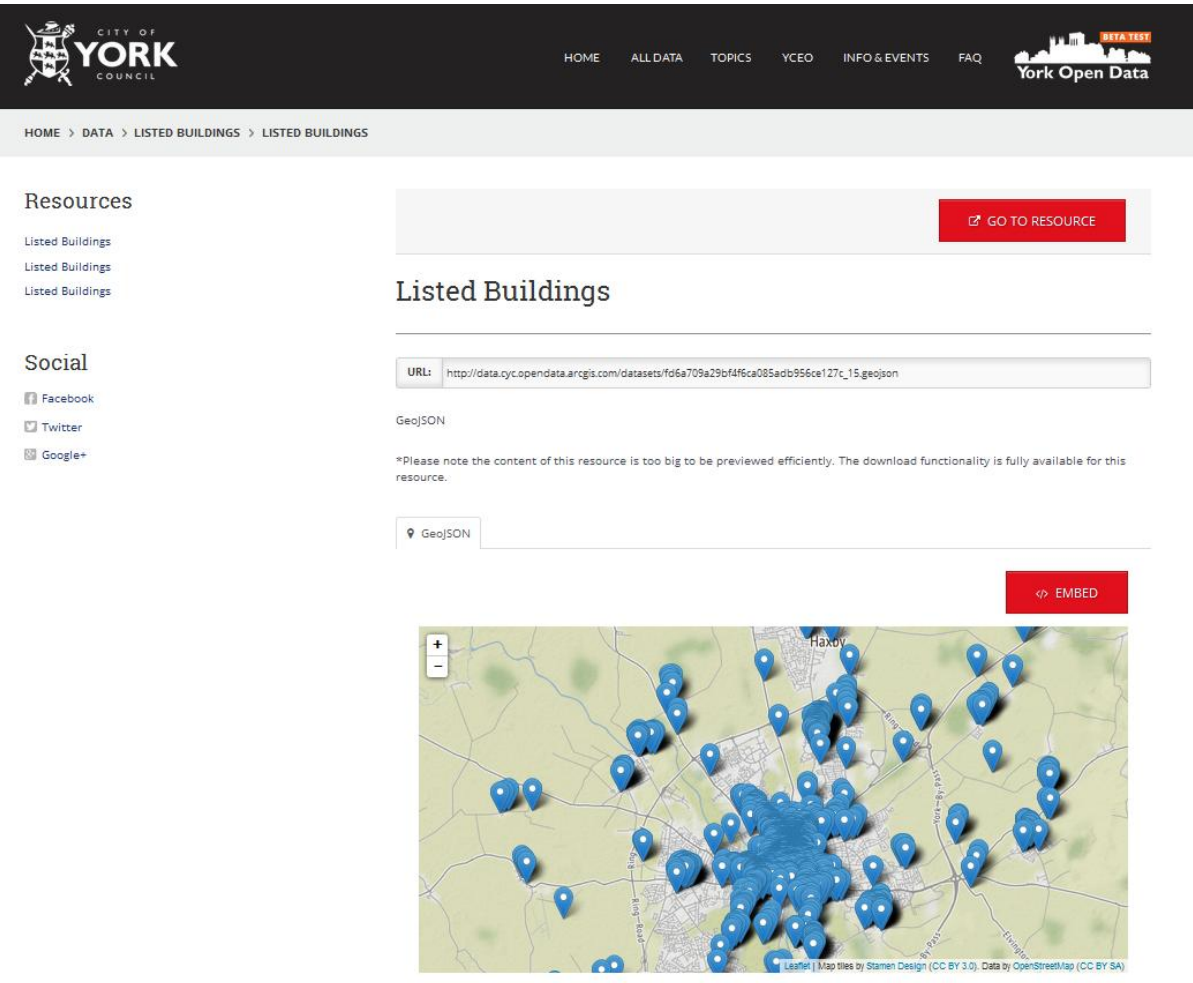

If the resource is a GeoJSON, clicking on a point will display the information for that point.

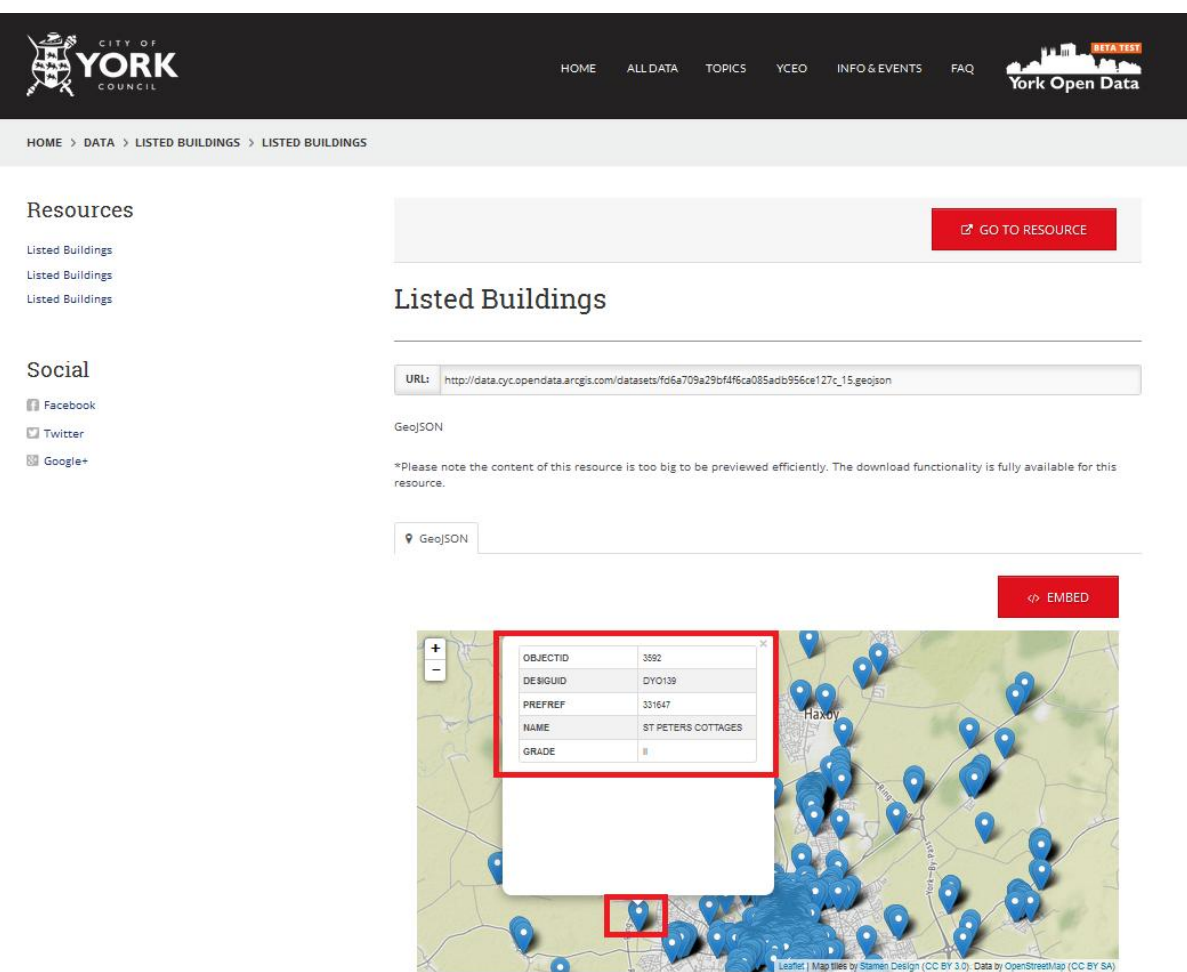

Please be aware this geospatial data is very demanding and the content may take a while to load when previewing it. This is due to slow server response and you may need to refresh the page in order to correctly preview the content.

## <span id="page-14-0"></span>*4.5 API*

An API makes it easier to develop a program by providing some of the building blocks needed. A programmer then puts the blocks together.

Data on York Open Data can be accessed and queried using the platform's API. For more information on how to use such API, please read the official documentation: [http://docs.ckan.org/en/latest/api/.](http://docs.ckan.org/en/latest/api/)

## <span id="page-15-0"></span>**5 The YCEO**

The York City Environment Observatory (YCEO) is a project jointly led by the University of York's Environment department and City of York Council. The purpose is to design and lay groundwork for establishing a unique city observatory for determining links between environmental quality issues in York.

The project is split in 2 phases, the pilot phase which will be developed between June 2016 and December 2017 and the implementation phase, subject to further funding availability.

The pilot phase of the YCEO aims to integrate, combine and analyse data related to York in a way that has never been done before. Data discovered along the project will help the city to better understand how environmental issues affect health, wellbeing and the economy of the city. All these data will be hosted in the YCEO section of York Open Data.

## <span id="page-15-1"></span>*5.1 YCEO data*

Data and results will be of significant benefit to citizens, the research community, city decision makers, national government departments, large and small businesses and future generations of different sectors:

- Citizens and community groups will actively participate in the YCEO via citizen science activities, and will be able to access different datasets such as air quality where they live and work.
- Researchers working in the environment, health, social science and humanities sectors can access models and data to fully understand the links between the quality of the environment, health, well-being and the economy.
- City of York Council and other decision makers, such as the Environment Agency and NHS Trusts, will be able to find holistic intelligence to make evidence-based decisions on the design and operation of the city to benefit citizens. Data will mean they are better placed to demonstrate the impacts of different interventions, such as the designation of the city as an ultra-low emission zone, changes in transport policy and flood planning.
- Businesses and cultural and heritage organisations will benefit from YCEO knowledge to make long-term improvements to York in terms of safety, attractive environments and healthier and happier workers.
- Knowledge and understanding gathered will be transferrable to other cities in the UK and around the world.

## <span id="page-16-0"></span>*5.2 The YCEO page*

The YCEO page is a section of YOD which means it works the same way the rest of York Open Data does and that all data (both York Open Data's and YCEO's) can be accessed in a centralised place.

However, to help organising data topics found on the YCEO page are different from the ones displayed on YOD's homepage.

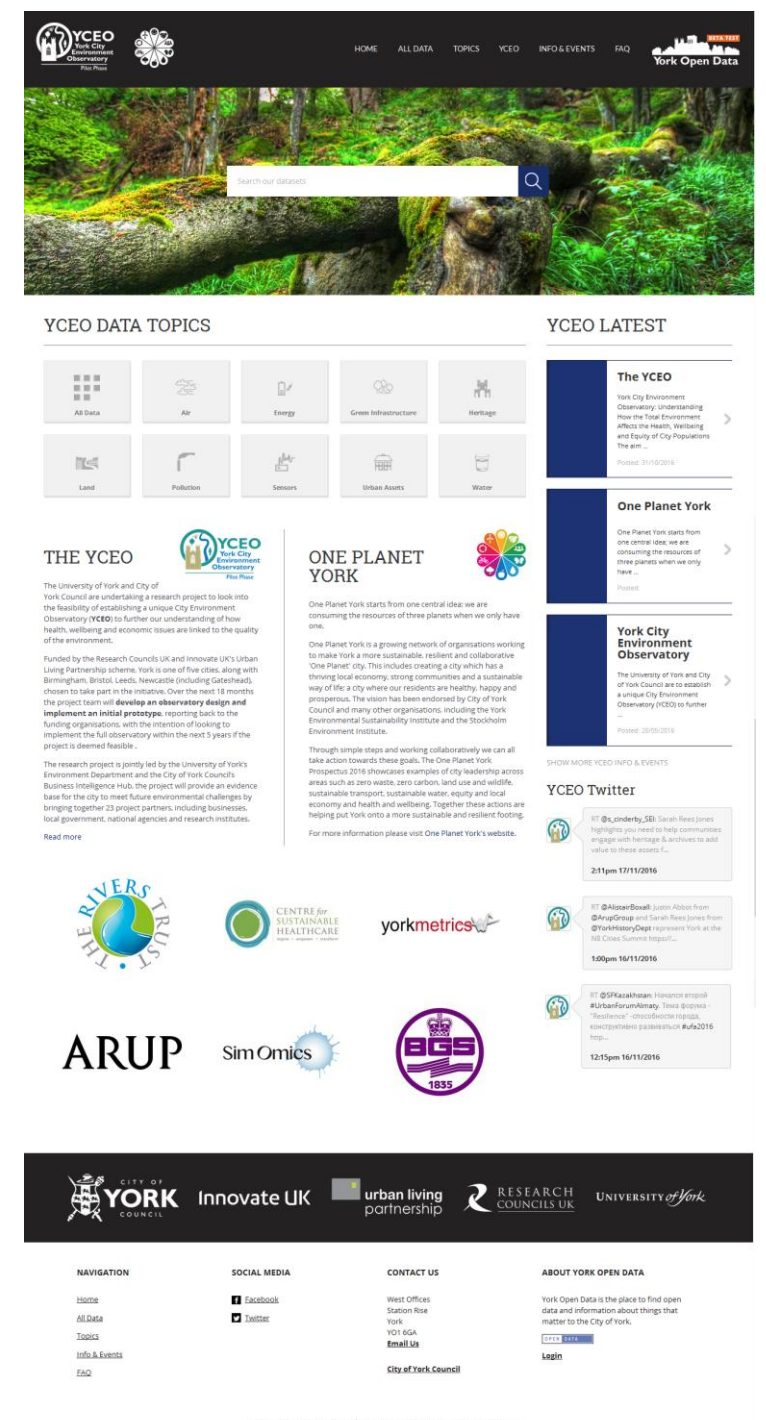

ER I PRIVACY POLICY | TERMS & CONDITION

## <span id="page-17-0"></span>**6 Good to know**

This section contains some useful tips when using York Open Data.

You don't need to register or log in to search, view or download data, these functionalities are freely available to all users. You don't need to use any key either to query the data through the API.

When searching for datasets you can add as many filters as you want. If you want to remove an applied filter you don't need to start a new search, you can click on the "X" next to the filter name to remove it. Read more about filters in section 3.5 of this document.

You can easily get to the YCEO page by typing [www.yceo.org.uk](http://www.yceo.org.uk/) in your internet browser.

On a dataset page, leave the cursor on top of the "explore" button of a resource for a few seconds: it opens and allows you to choose between two options:

1. More – if you click on this, it will take you to the resource.

2. Go to Resource – download the chosen resource, or open it on your computer Please see section 4.1 of this document.

When looking for datasets you might notice few of them are under more than one topic. This makes the searching more effective.

When using the data filtering option you might want to switch between views (grid, graph). The system remembers any applied filter and/or series so you can keep adding more of them. There is no required order to add filters and series; you can do it in any order and you can modify them anytime – as long as you don't reload the page!

Once you are in a view of a resource, you can easily navigate to other resources of the same dataset by clicking on the list of resources – on the left side of the page if using a PC.

York Open Data uses breadcrumbs, so you can easily jump from one section to another.

Once you are in one dataset's page, you can view all the datasets attached to the same topic as the current one by clicking on one of the topics displayed. Please see section 4 of this document.